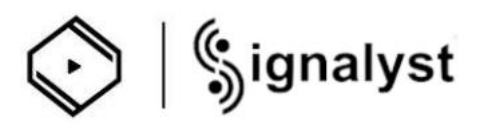

# How to use HQPlayer NAA for Z1 Plus

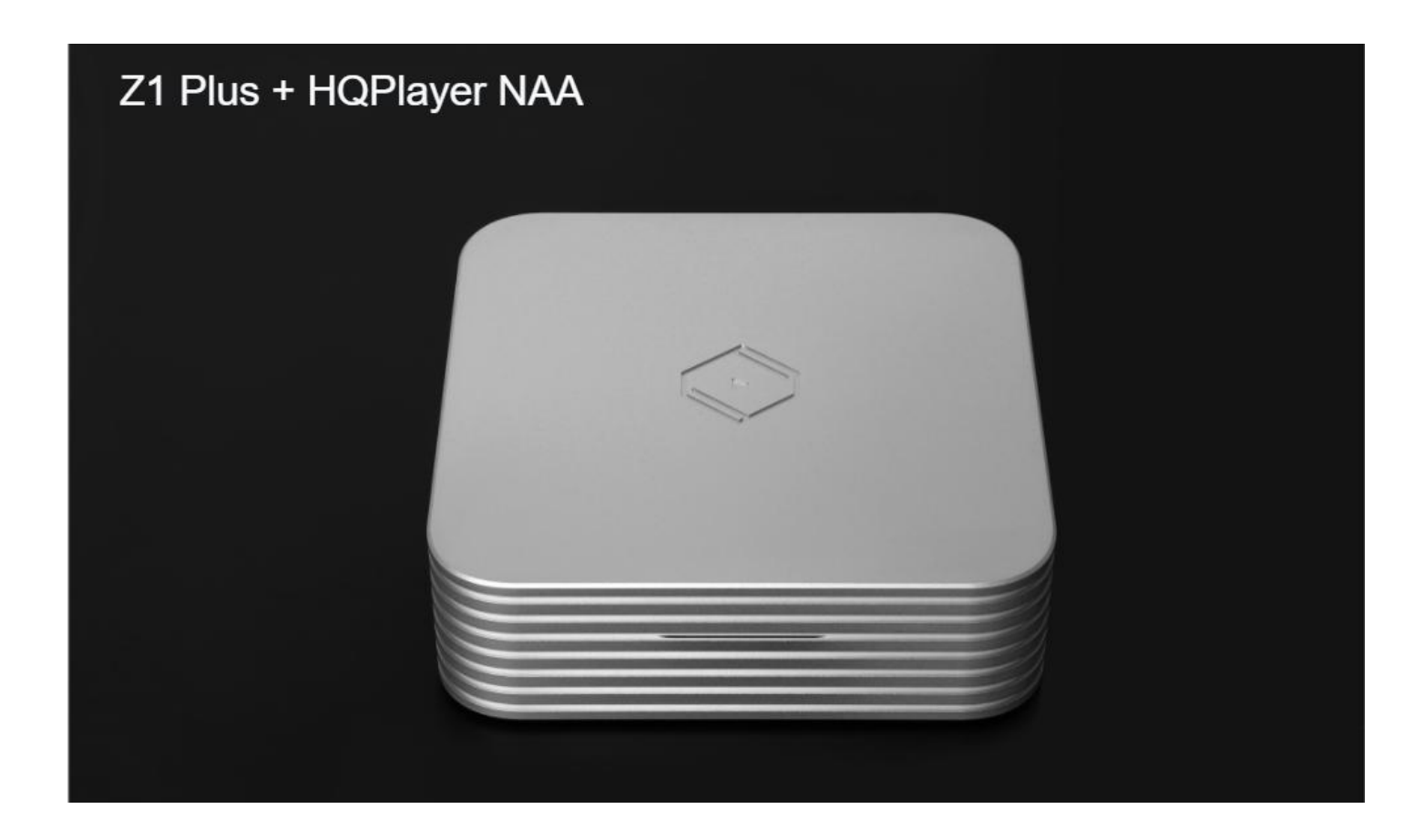

Before using HQ Player NAA

- 1.Please make sure that your computer has HQ Player 5 Desktop installed
- 2.Ensure that your mobile device has the latest version of the VitOS Manager application installed
- 3.And your computer, mobile device, and Z1 Plus need to be connected to the same network.
- 4. Make sure your Z1 Plus is connected to an USB DAC.

1.1 Power on the Z1 Plus and use the vitos manager app on your mobile device to discover the Z1 Plus. Below is a screenshot of vitos manager discovery Z1 Plus page.

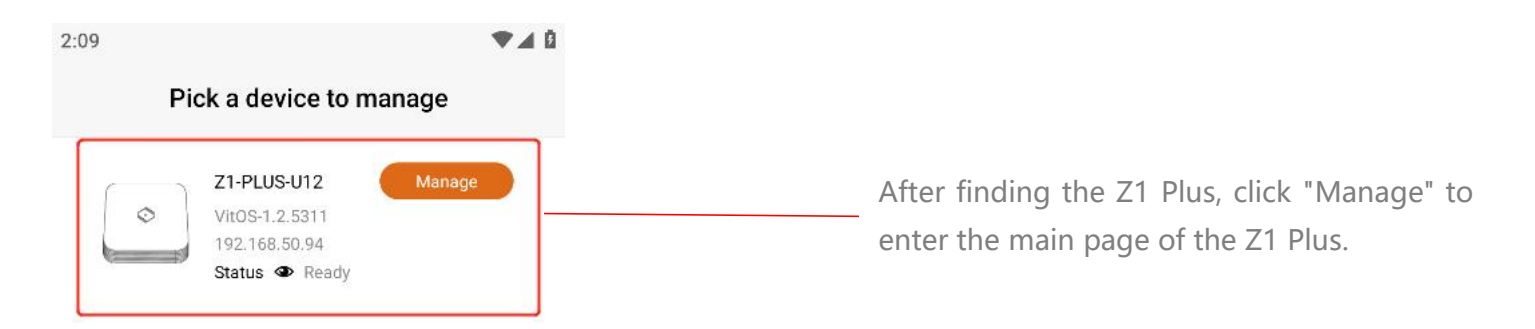

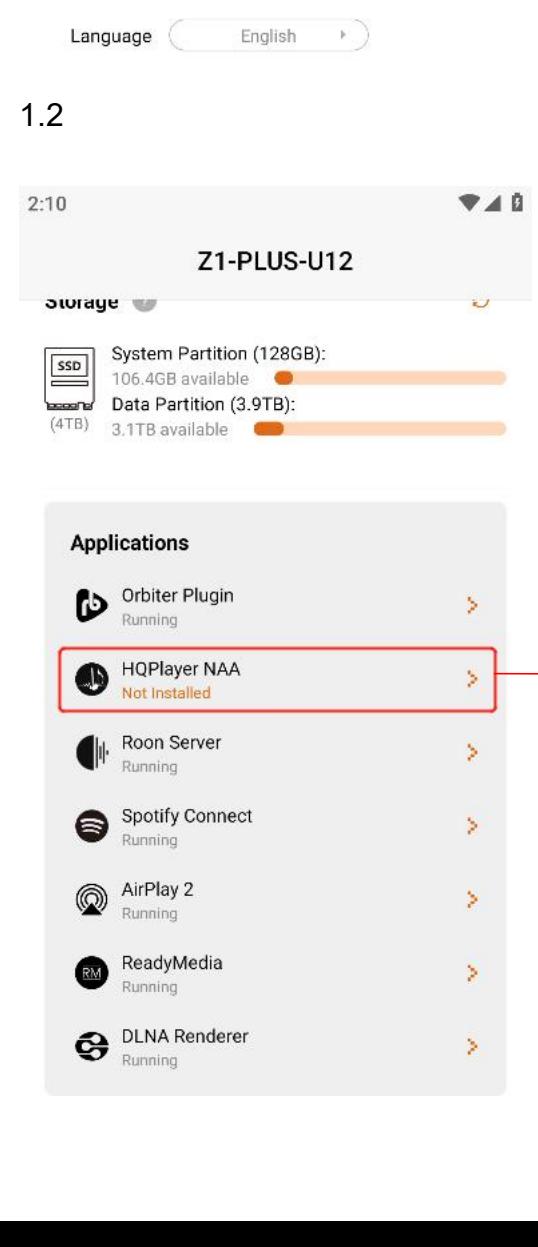

In the Applications section of the home page, check the status of the HQPlayer NAA. If the status is "Not Installed", you need to install HQPlayer NAA for this Z1 Plus. Click ">" to enter the HQPlayer NAA page.

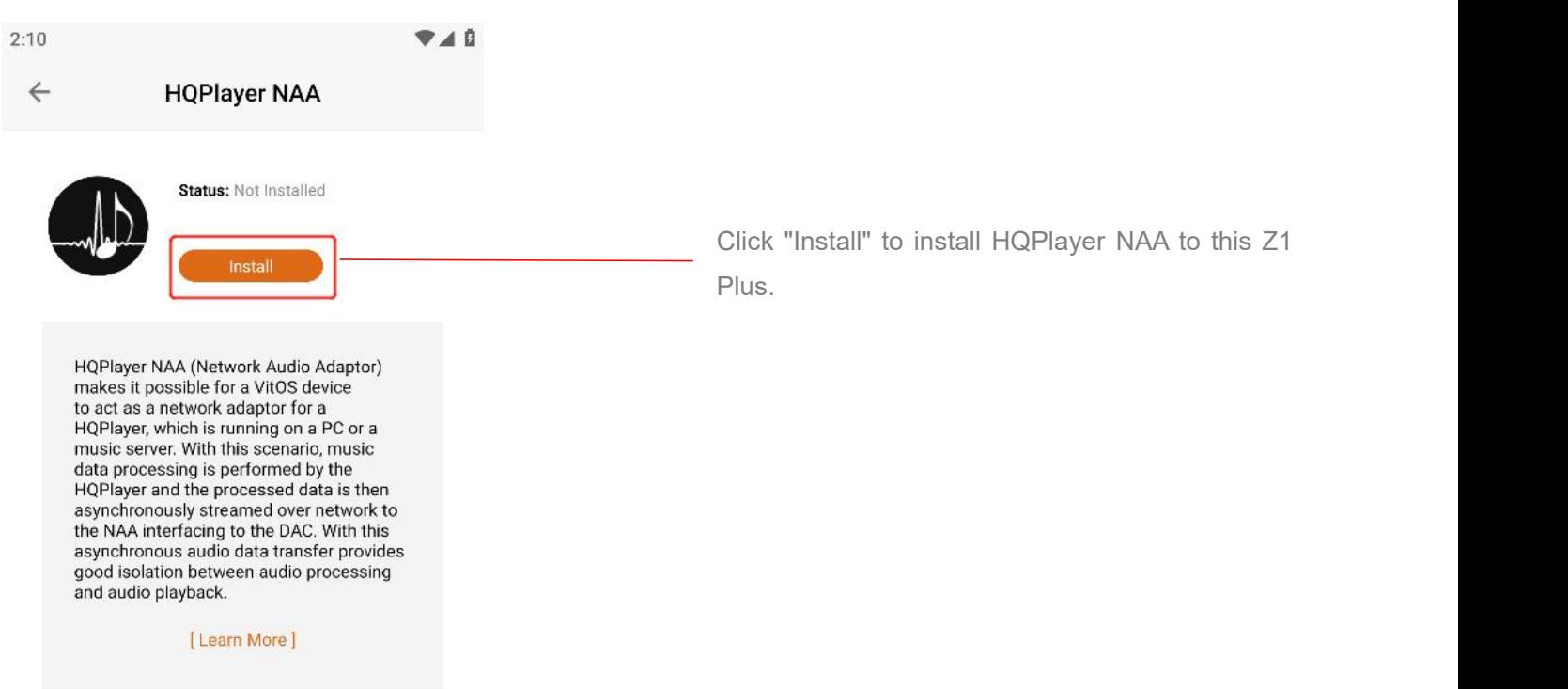

1.4 wait for the installation to complete, and the status of HQPlayer NAA will be displayed as " Running ", indicating that HQPlayer NAA has been started and running. The screenshot below shows the HQPlayer NAA page and home page.

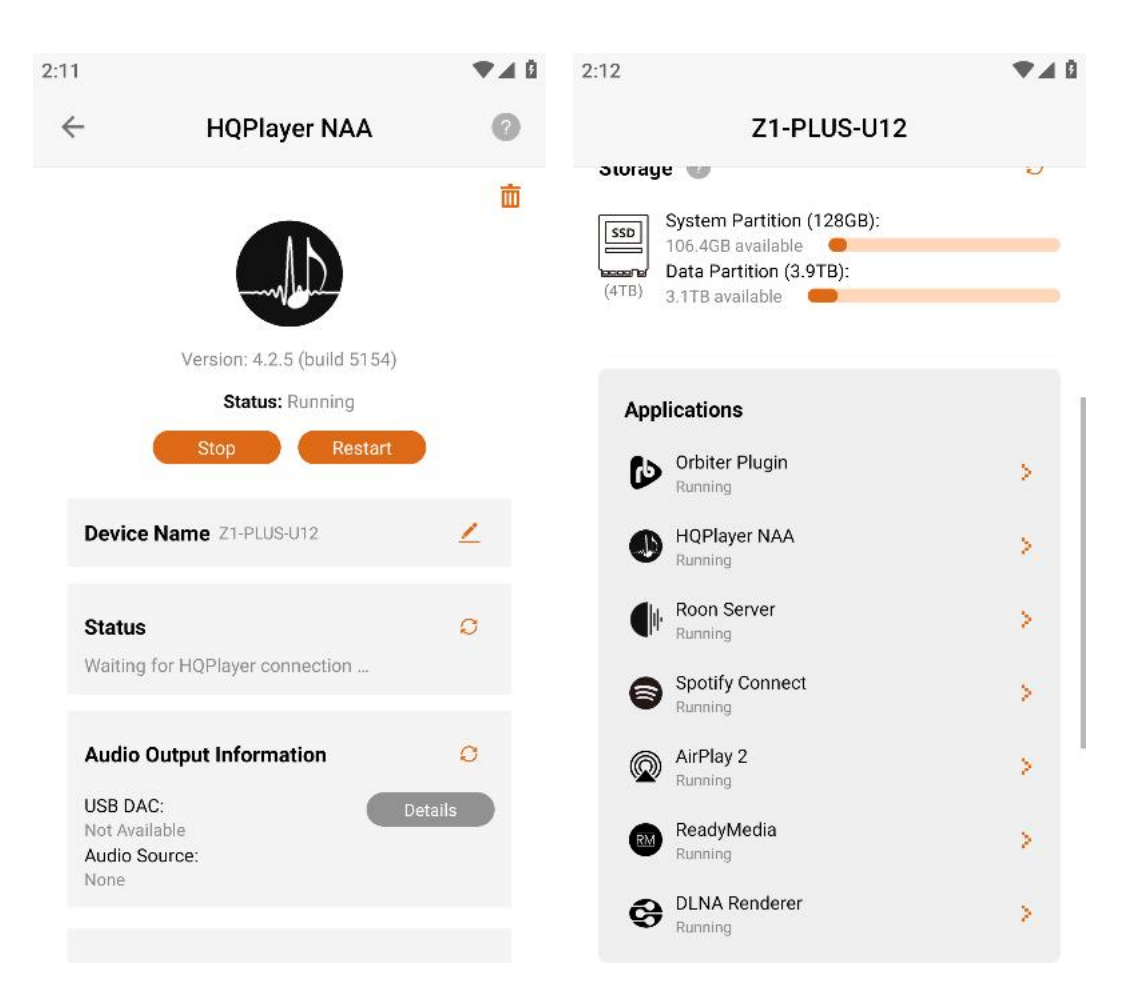

1.5 in order for HQPlayer 5 Desktop on the computer to find the HQPlayer NAA of Z1 Plus, please make sure that Z1 Plus is not playing music in other apps. If the color of the "Stop play" Button on the HQPlayer NAA page is orange, it means that Z1 Plus is playing music in other apps, then you need to click the "Stop playing" Button. The color of the "Stop playing" Button is gray to indicate that the music has been stopped.

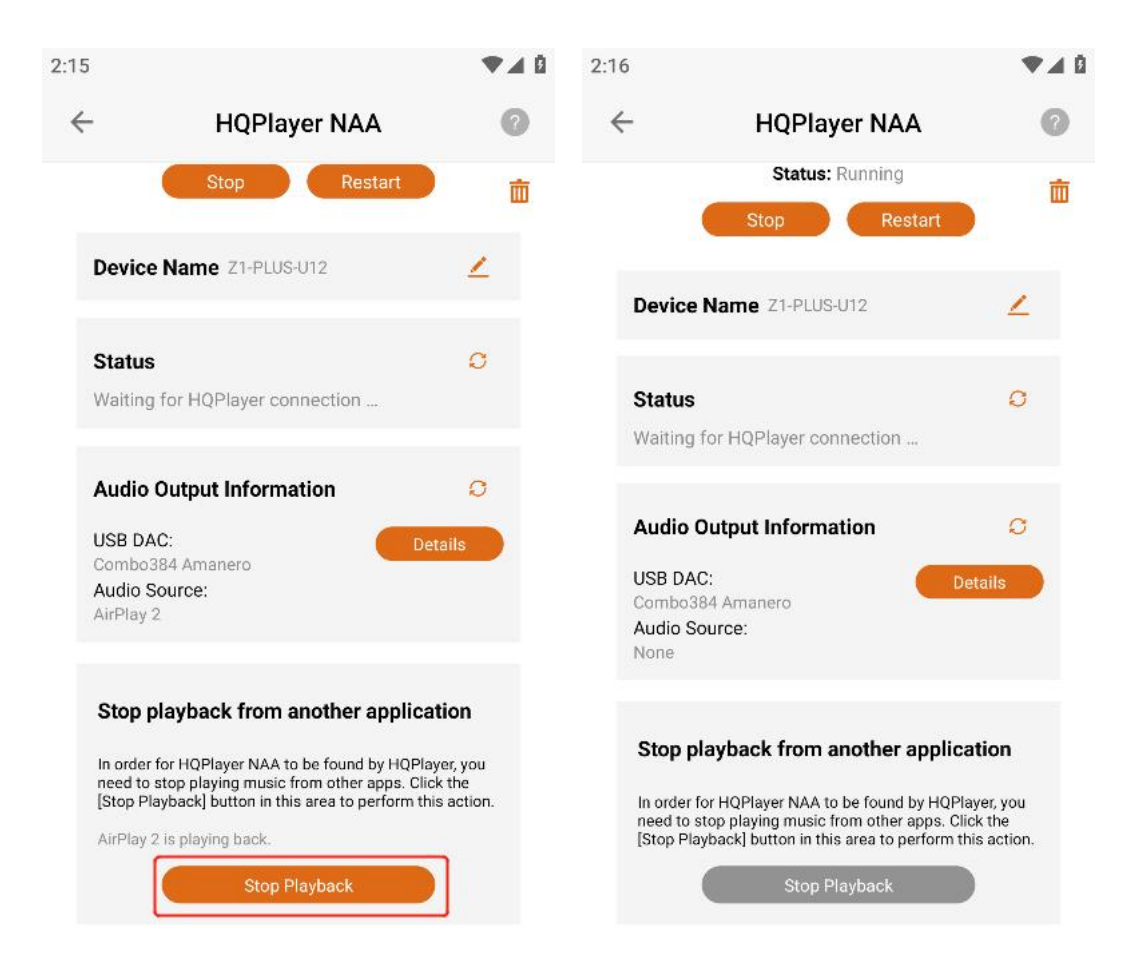

Step 2: Use the computer's HQPlayer 5 Desktop application to control Z1 Plus to play music

2.1 HQPlayer 5 Desktop application download link: [Https://www.signalyst.com/consumer.html](https://www.signalyst.com/consumer.html) Select the version corresponding to your computer to download

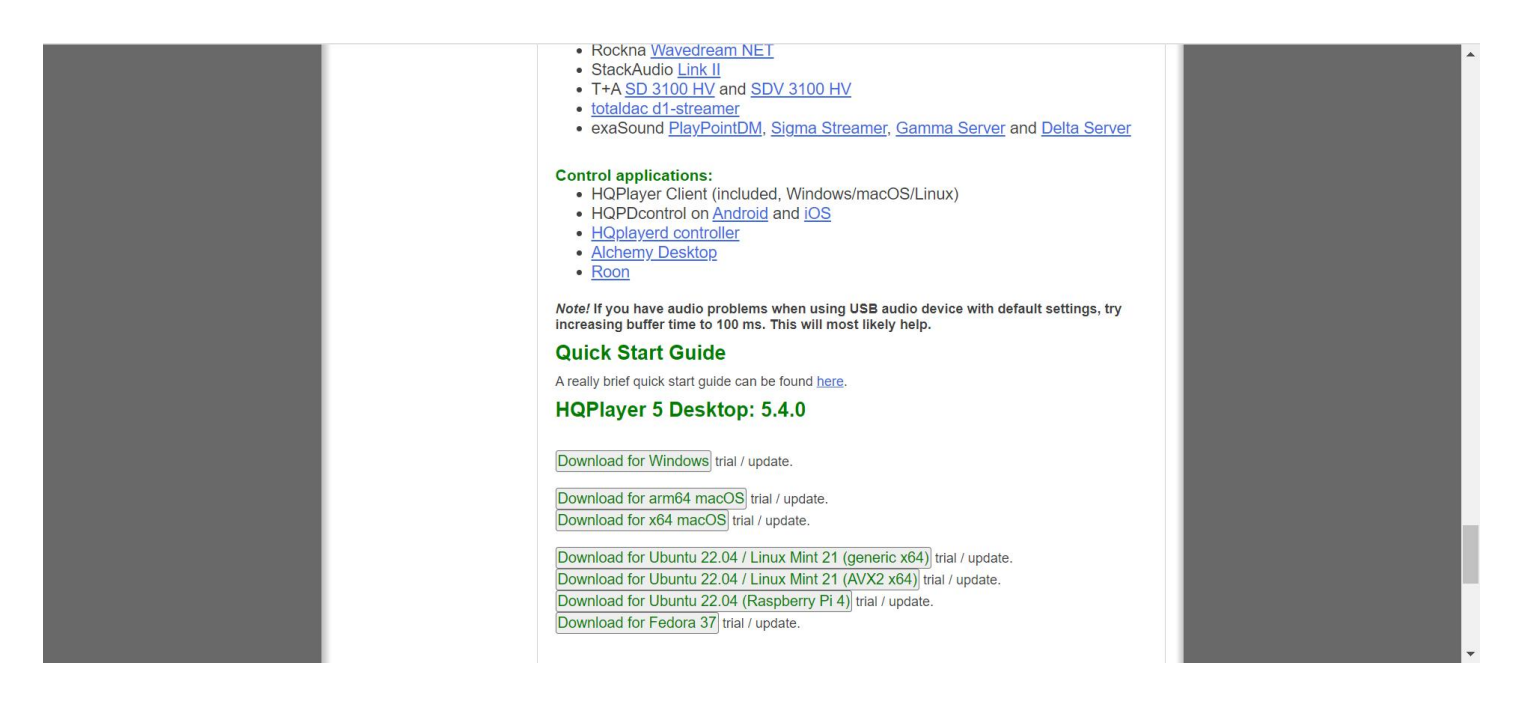

## 2.2 Open the HQPlayer 5 Desktop application on the computer

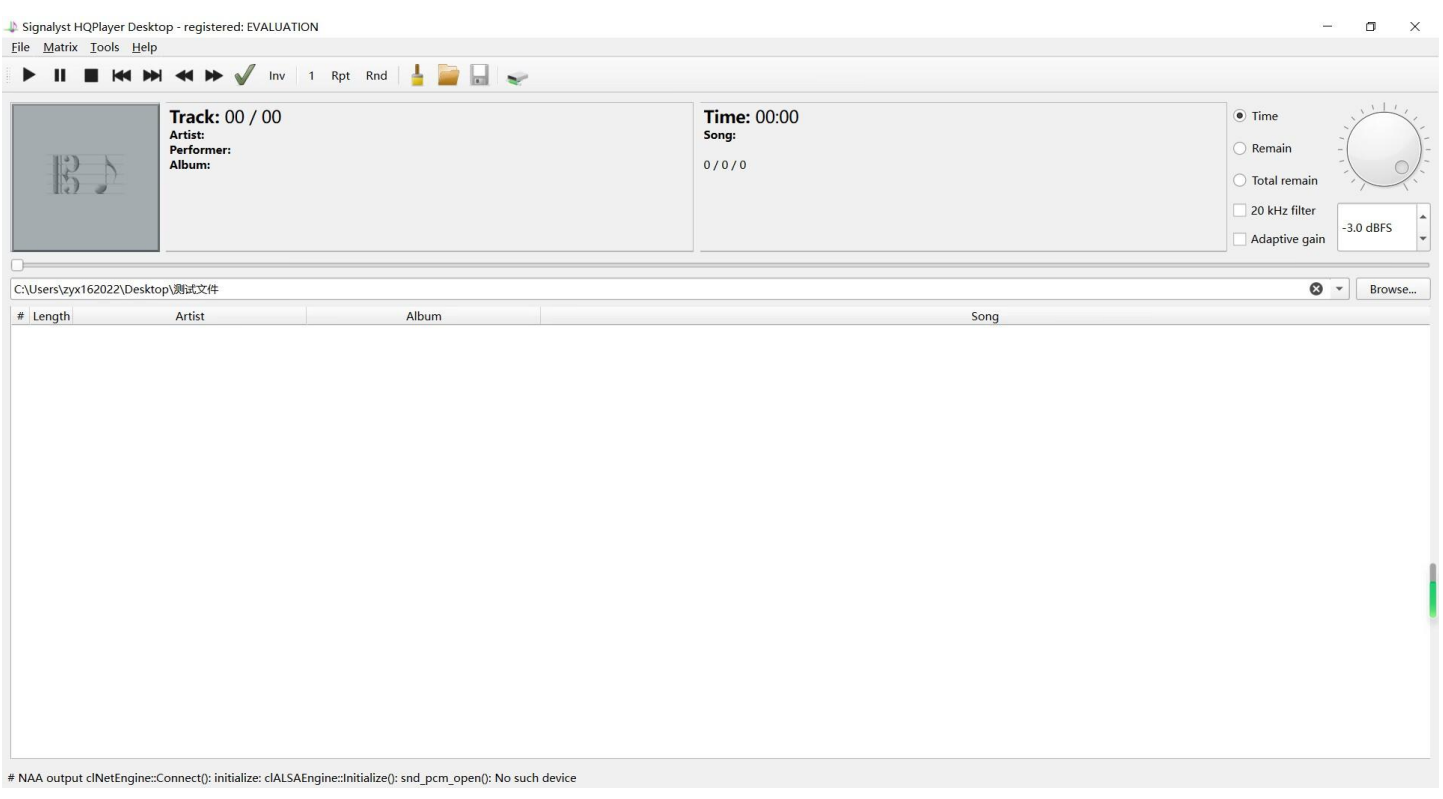

2.3 Select "File" In the upper left corner, and then click "Settings..." To open the "Settings" Page

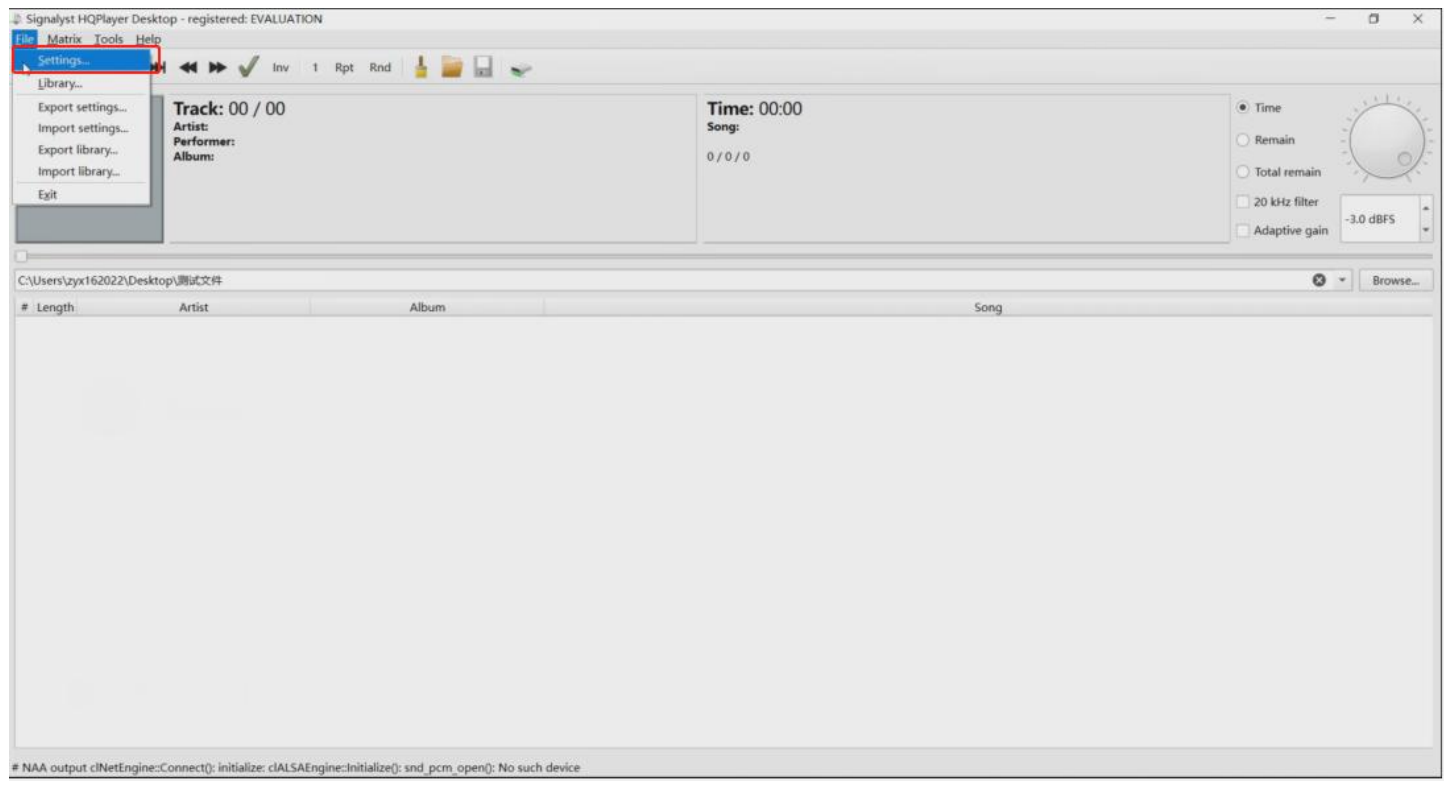

2.4 On the "Settings" page, find the "Backend" option in the "Outputs" interface and select "NetworkAudioAdapter".

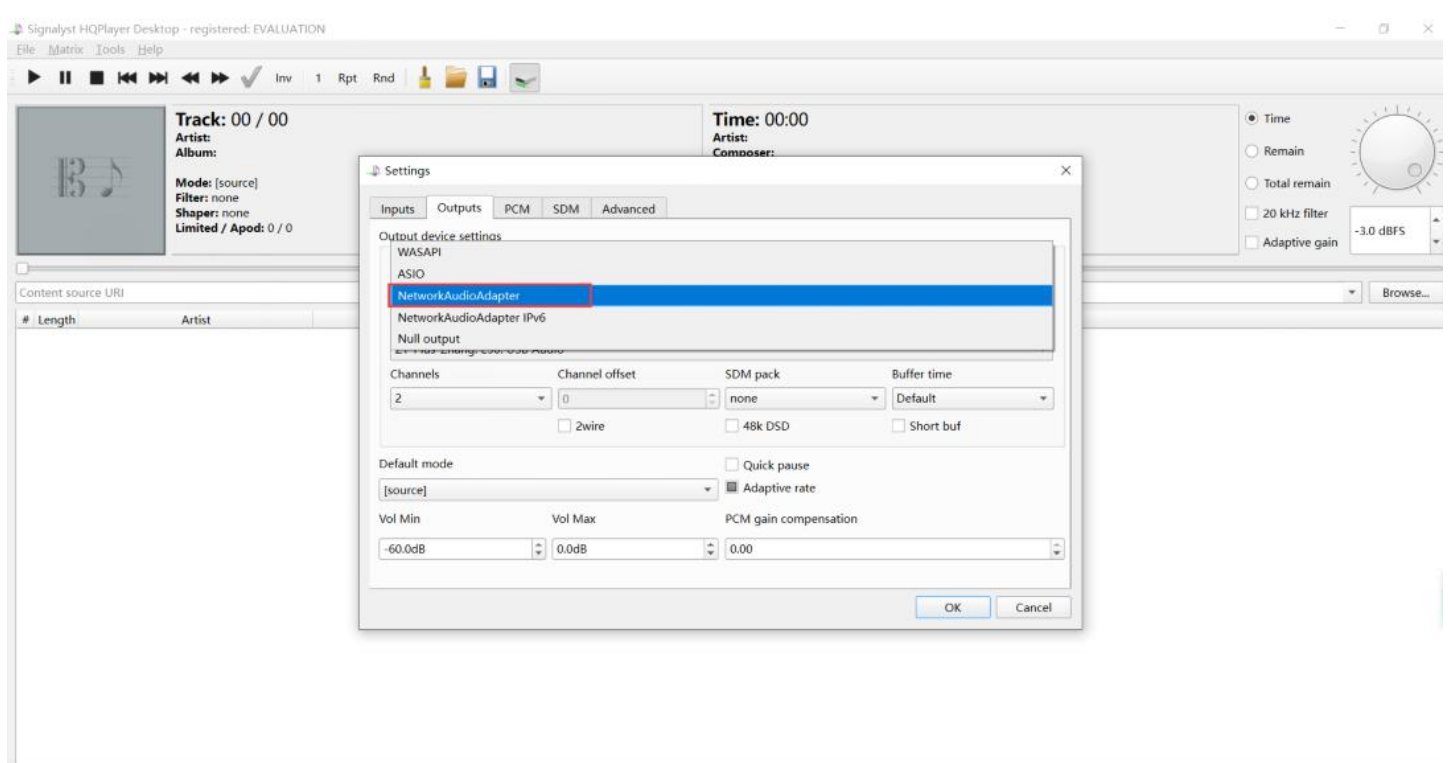

2.5 After selecting "Networkaudioadapter" In the "Backend" Option, the "Device" Option will automatically find out the Z1 Plus device that can be connected. After selecting the Z1 Plus device, click "Ok" To set it to take effect.

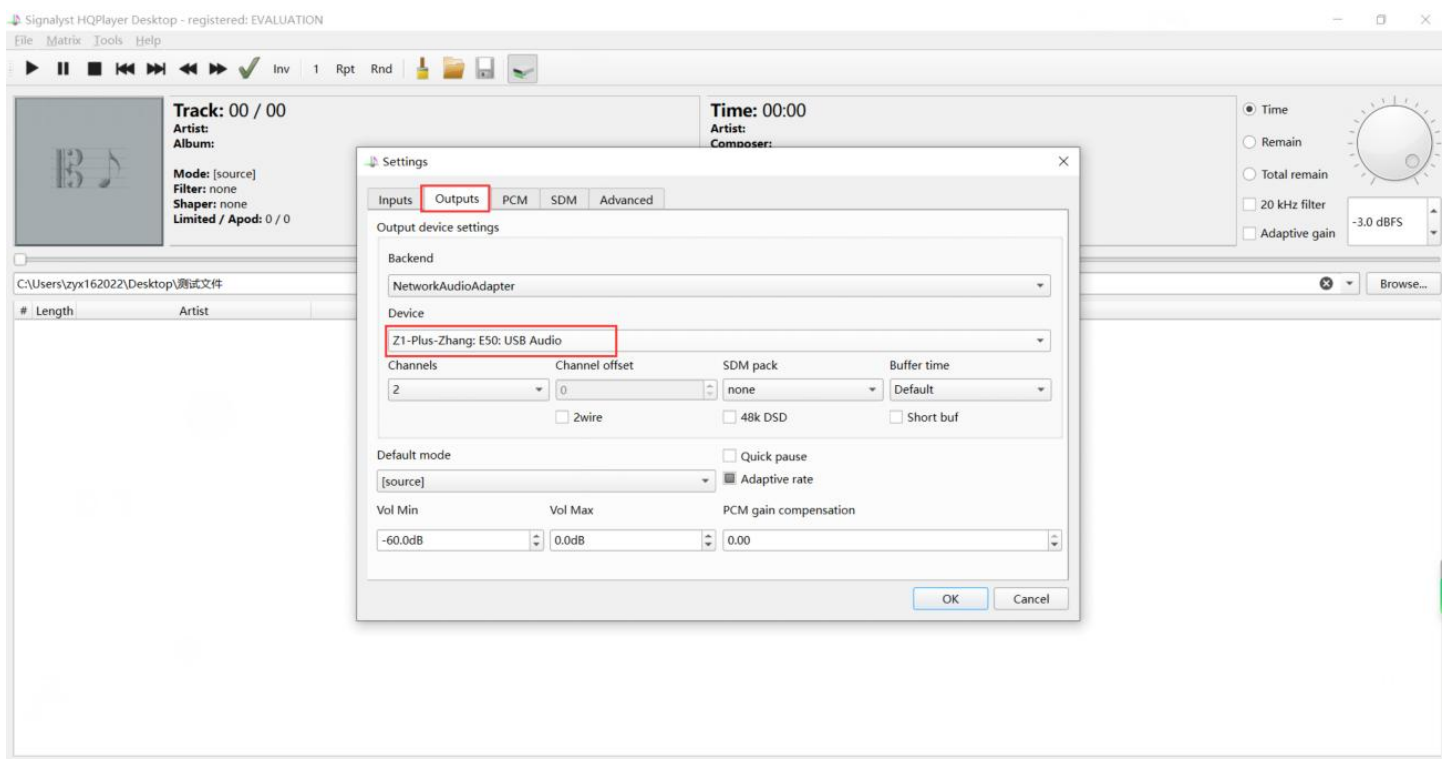

2.6 Click the "Browse..." Button to open the selected music content folder.

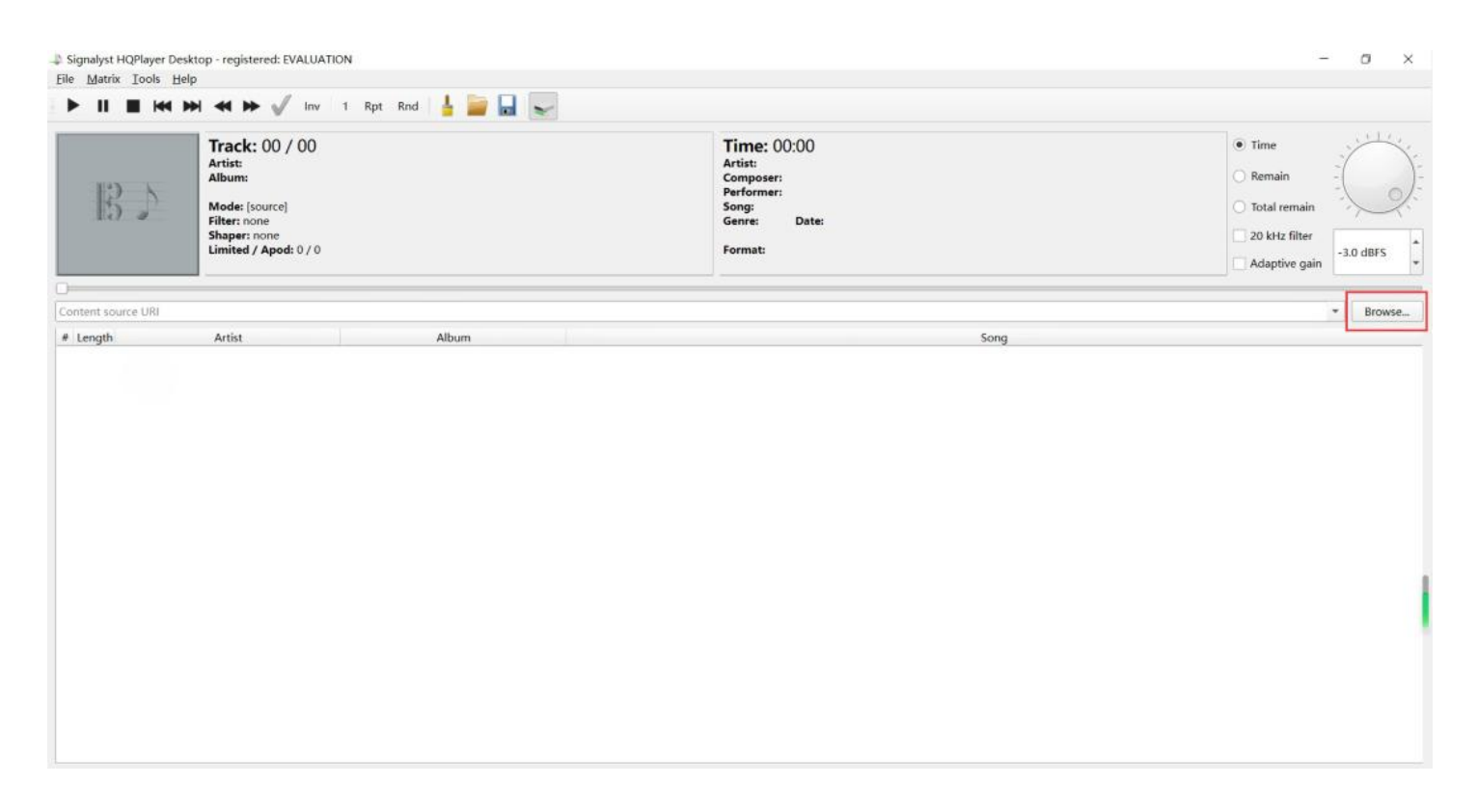

2.7 Select the folder where you save the music, and then click the "Select folder" Button.

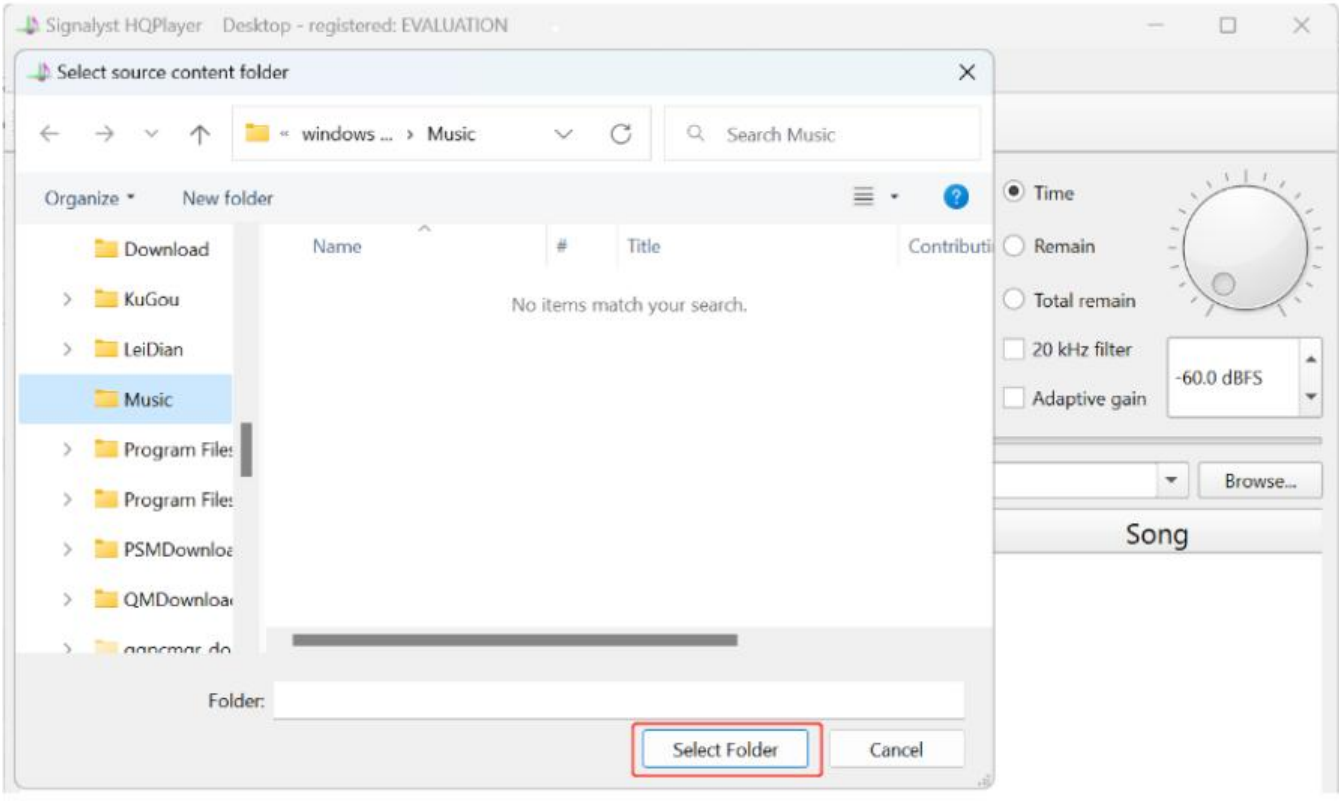

#### 2.8 After importing the music file, select the music to start playing.

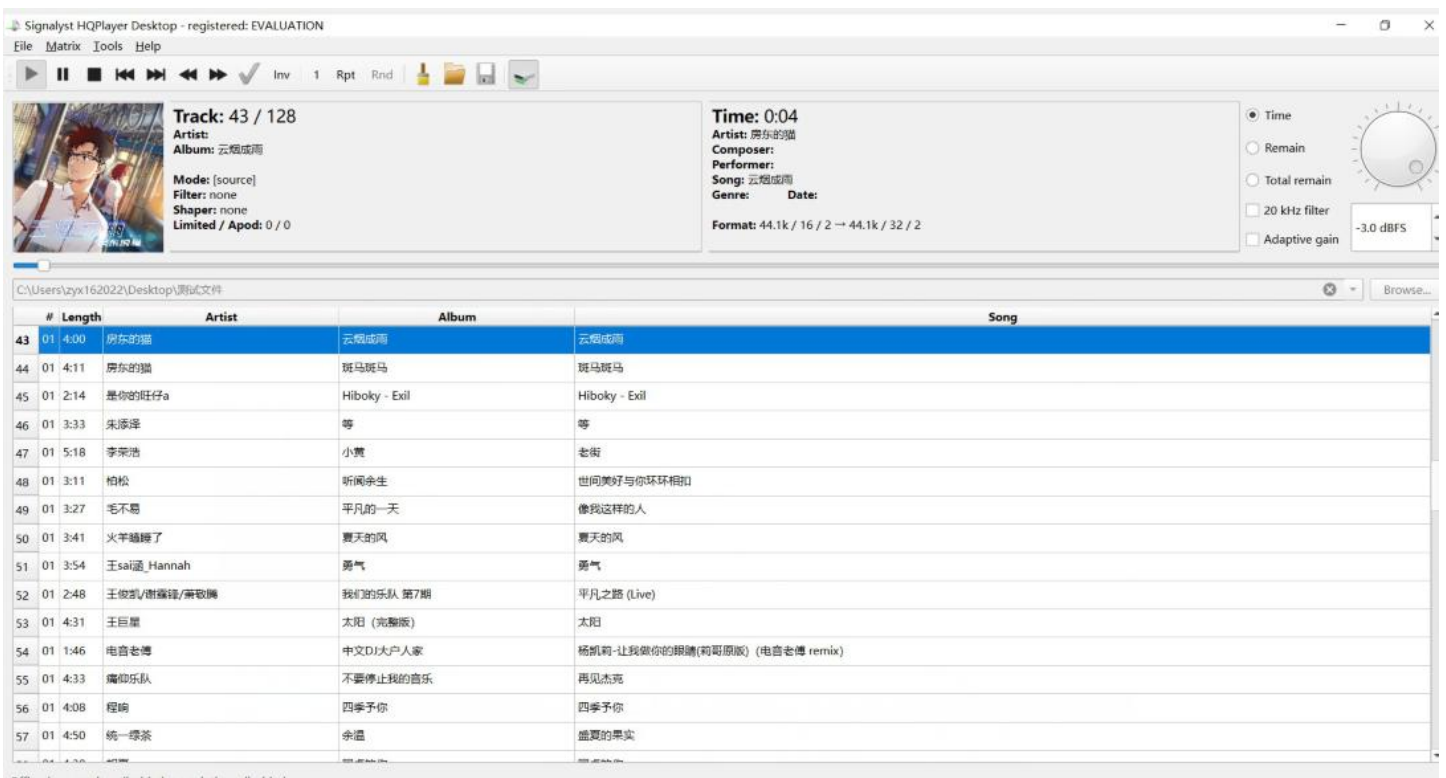

2.9 Install and open vitos manager, "HQPlayer NAA" Will be displayed in the audio source on the home page, indicating that Z1 Plus is playing songs from HQPlayer NAA.

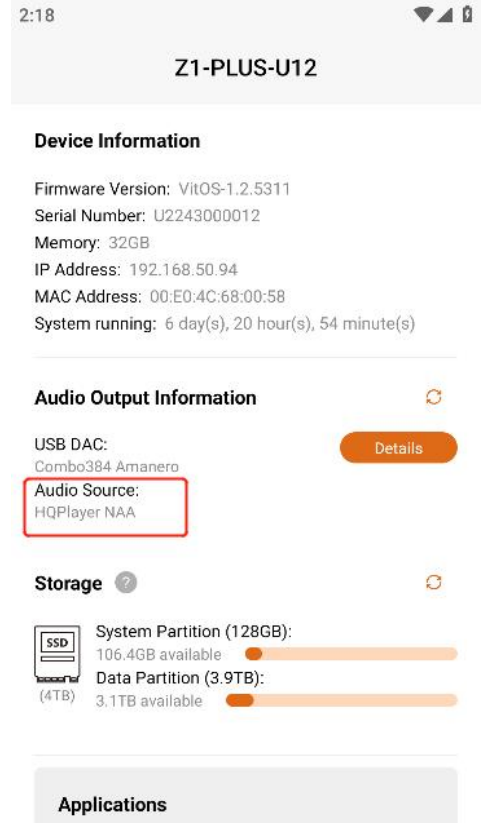

2.10 Click the button marked above. When the background color of the button is dark gray (as shown in the figure below), it means that the hqpdcontrol app on the mobile phone can control the playback of

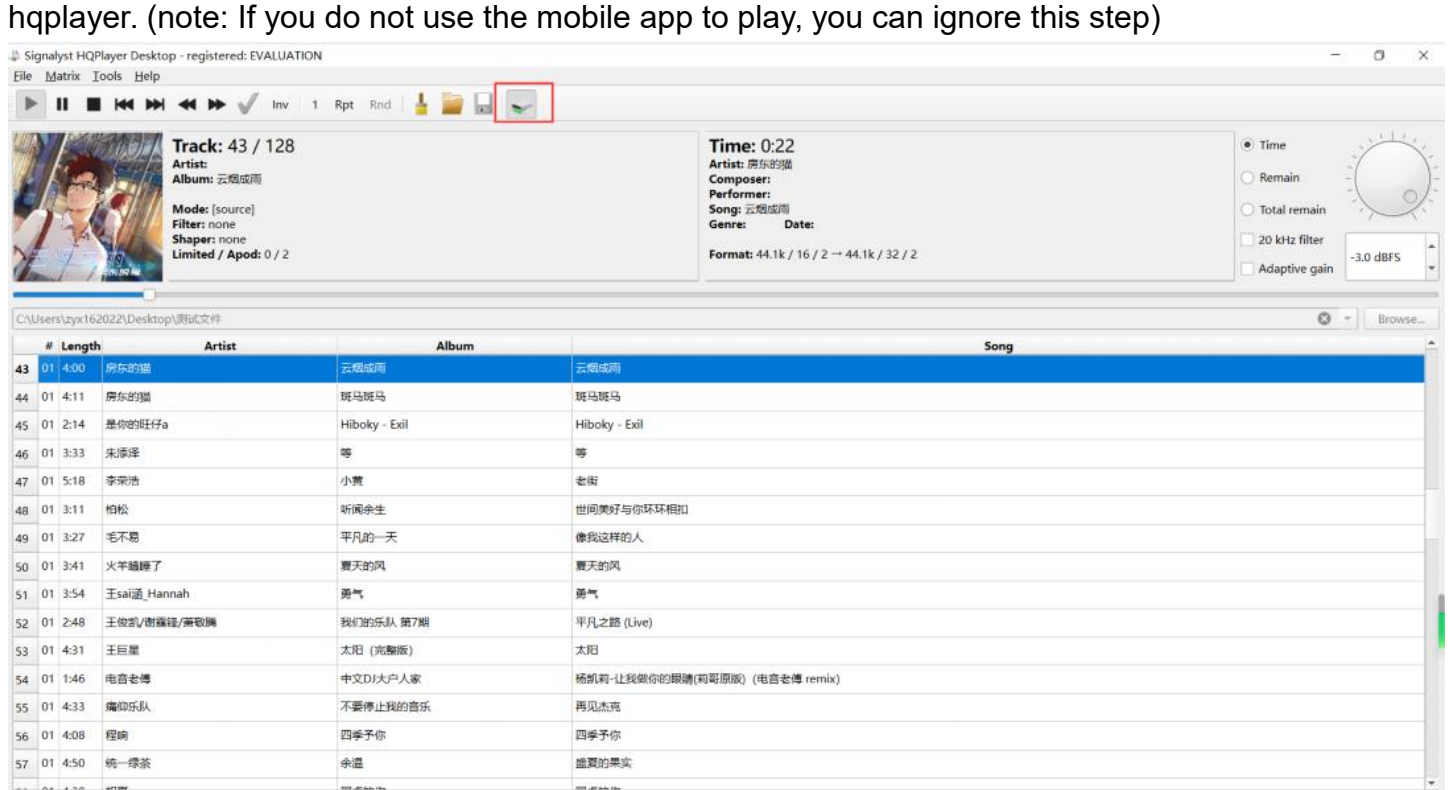

## Reference:

# Diagram of the connection of HQPlayer NAA and Z1 Plus

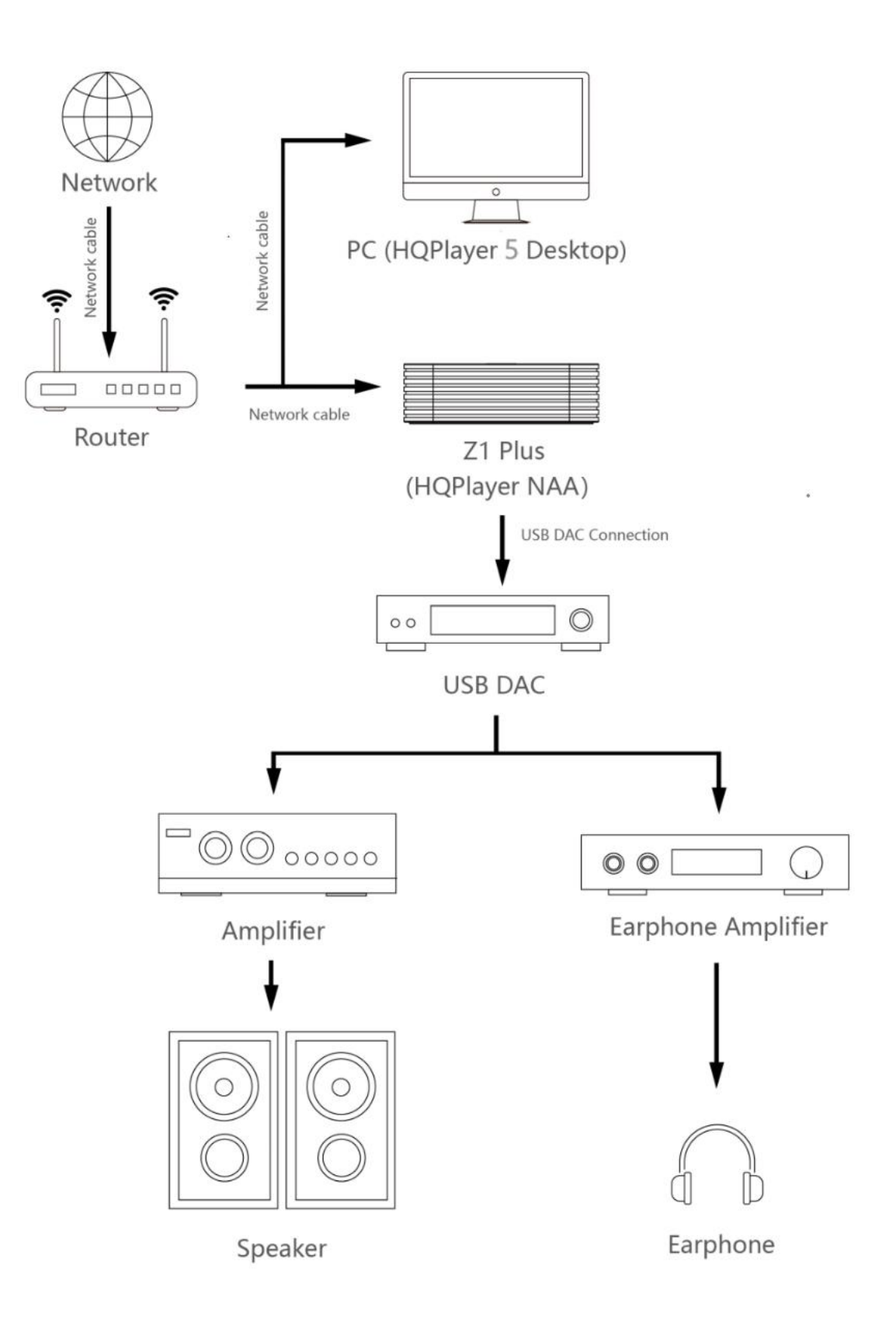